## *Yu-Can Moodle Step-by-Step*

## **How to EDIT course content**

## You must be enrolled in the course as an editing 'Teacher' in order to access the editing functions.

- 1. Open the **course**
- 2. **Turn editing on**. This can be done by either:
	- a. Click the 'Turn editing on' button, located in the upper right corner of your course main page

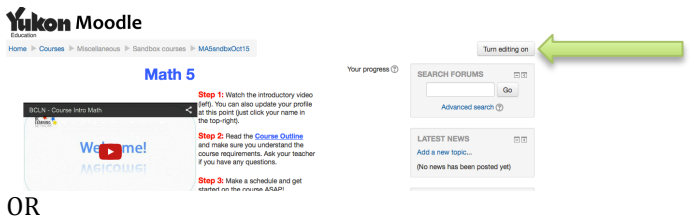

- b. Go to: Administration > Course administration > Turn editing on
- 3. Scroll to the section, activity or resource you wish to edit.
	- a. You can HIDE a **section** by clicking the "eyeball' icon next to the section heading:

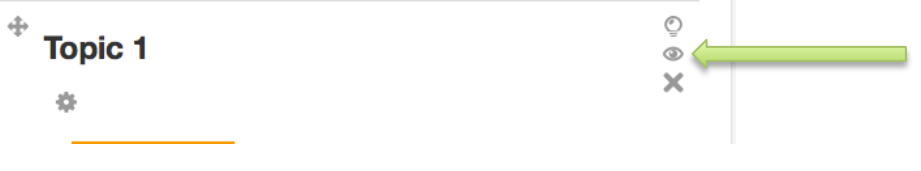

b. With an **activity or resource**, your editing options are found by clicking **'Edit'** to the right of the item, then 'Edit settings'.

> *Scroll down the page to explore the various editing options, and make any changes you wish.*

**Remember to hit either 'Save and return to course' or 'Save** and display'